# **צג HG3222S Dell**

# Dell Display Manager מדריך למשתמש

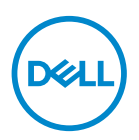

**דגם: HG3222S דגם רגולטורי: HGc3222S** **הערה: הערה מציינת מידע חשוב בעזרתו תוכל לייעל את השימוש במחשב.**

**זהירות: זהירות פירושה נזק אפשרי לחומרה או אבדן נתונים אם לא תקפיד למלא אחר ההנחיות.**

**אזהרה: אזהרה מציינת אפשרות של נזק לרכוש או של פגיעה בגוף או בנפש.**

**© זכויות יוצרים .Inc Dell 2021 או חברות הבת שלה. כל הזכויות שמורות.** Dell, EMC ושאר הסימנים הם סימנים מסחריים של .Inc Dell או חברות הבת שלה. סימנים אחרים עשויים להיות סימנים מסחריים של בעליהם בהתאמה.

 $08 - 2021$ 

מהדורה 00A

# **תוכן**

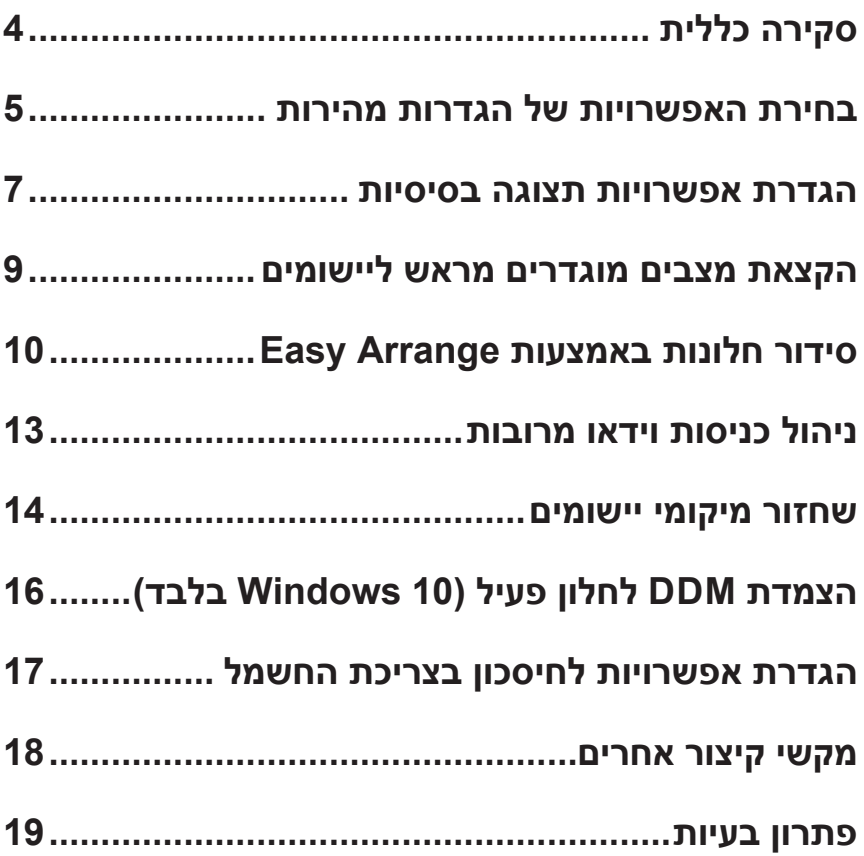

# **סקירה כללית**

<span id="page-3-0"></span>Dell Display Manager הוא יישום שמאפשר למשתמשים לכוון צגים נתמכים של Dell באמצעות הגדרות כמו בהירות, ניגודיות ומצבים מוגדרים מראש. אחרי ההתקנה, אפשר לפתוח את Manager Display Dell ממגש ההודעות. אפשר להציג פרטים על הצגים המחוברים למחשב על ידי העברת העכבר מעל לסמל שבמגש ההודעות.

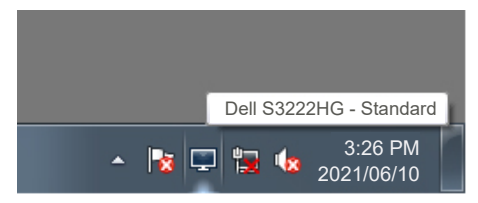

**הערה: Manager Display Dell משתמש בערוץ CI/DDC לתקשורת עם הצג. יש לוודא שפונקציונליות CI/DDC מופעלת בתפריט כפי שמוצג:** 

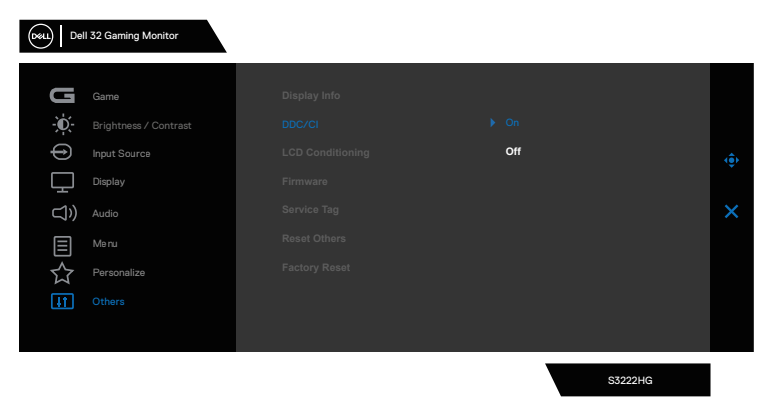

# **בחירת האפשרויות של הגדרות מהירות**

בלחיצה על Manager Display Dell במגש ההתראות החלון **Setings Quick( הגדרות מהירות(** נפתח.

<span id="page-4-0"></span>אם מחוברים כמה צגי Dell למערכת, אפשר לבחור צג ספציפי מהרשימה הנפתחת 'תצוגה'.

בחלון **Setings Quick( הגדרות מהירות(** אפשר לשנות את הדברים הבאים:

\* רזולוציה

- \* מצב אוטומטי או מצב ידני למראה של המסך
	- \* רמות בהירות וניגודיות
	- \*סידור בקלות של פריסת החלונות בצג

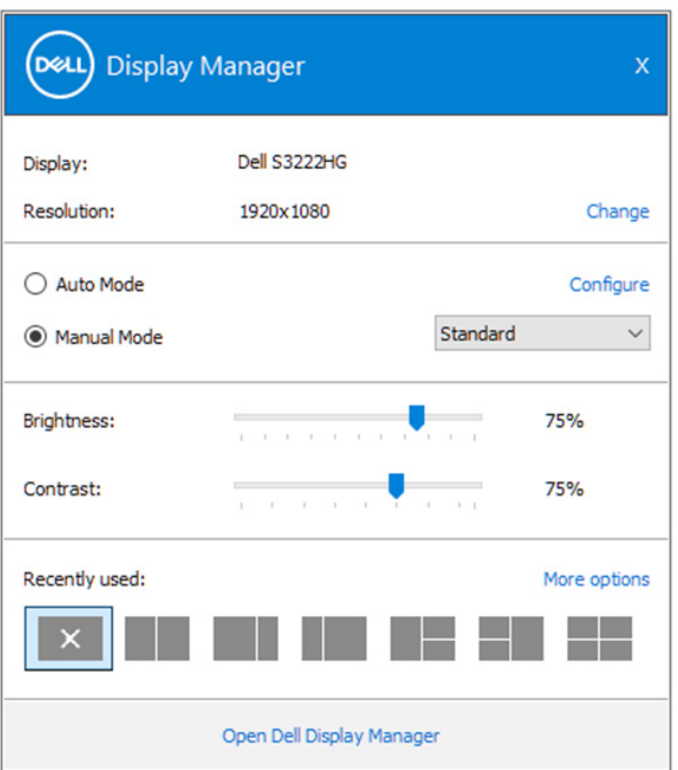

בחלון **Setings Quick( הגדרות מהירות(** אפשר ללחוץ גם על **Open( פתיחה( Manager Display Dell** כדי לפתוח הגדרות מתקדמות יותר.

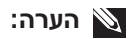

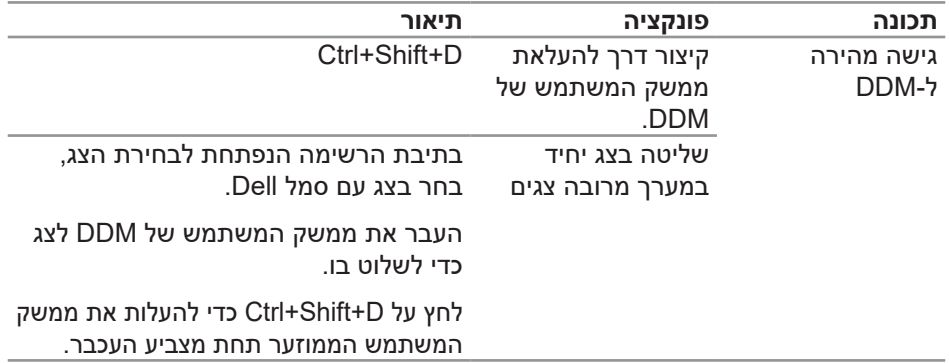

### **הגדרת אפשרויות תצוגה בסיסיות**

<span id="page-6-0"></span>יש לך שתי אפשרויות: **Mode Manual( מצב ידני(** שמאפשר לך לבחור מצב מוגדר מראש באופן ידני, או **Mode Auto( מצב אוטומטי(** שמחיל מצב מוגדר מראש על סמך האפליקציה שפועלת. בכל פעם שהמצב המוגדר מראש משתנה, מופיעה הודעה על המסך. אפשר לכוון את רמות הבהירות והניגודיות של הצג גם באמצעות הכרטייסייה **Basic( בסיסי(**.

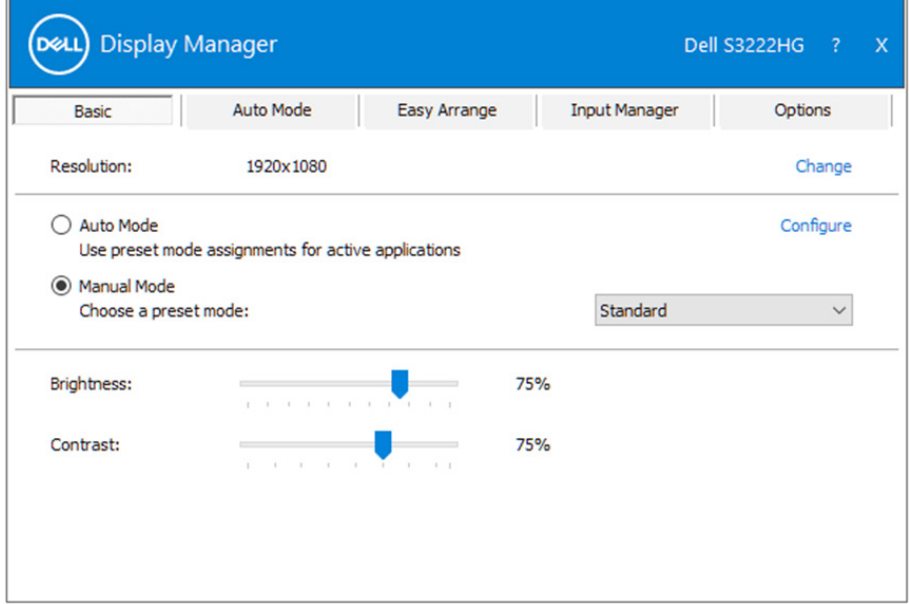

**הערה: כאשר מחוברים כמה צגים של Dell, בחר באפשרות "אפשר הצגה של בקרת מטריצה" כדי להשתמש בערכים מוגדרים מראש של בהירות, ניגודיות וצבע בכל הצגים.**

**D**ELI

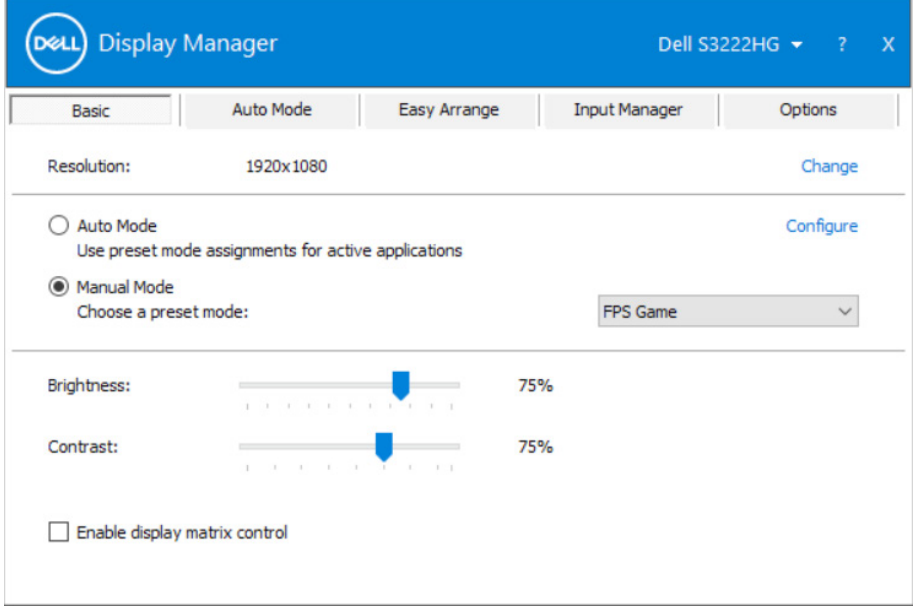

 $(\overline{DCLL})$ 

## **הקצאת מצבים מוגדרים מראש ליישומים**

<span id="page-8-0"></span>הכרטיסייה **Mode Auto( מצב אוטומטי(** מאפשרת לשייך מצב מוגדר מראש ליישום ספציפי, ולהחיל אותו אוטומטית. **Mode Auto( מצב אוטומטי(** פועל, אפליקציית Display Dell Manager עובר אוטומטית **Mode Preset( מצב המוגדר מראש(** המתאים בכל פעם שיישום קשור מופעל. **Mode Preset( מצב המוגדר מראש(** המשויך ליישום ספציפי עשוי להיות זהה בכל הצגים שמחוברים למחשב, או שונה בין צגים שונים.

Manager Display Dell מוגדר מראש לאפליקציות פופולריות רבות. כדי להוסיף יישום חדש לרשימת השיוכים, פשוט גרור את היישום משולחן העבודה, מתפריט ההתחלה של Windows או ממקום אחר כלשהו, ושחרר אותו ברשימה הנוכחית.

### **הערה: אי אפשר לשייך מצב מוגדר מראש לאצוות של מספר קבצים, סקריפטים )קובצי Script), קובצי טעינה או קבצים שאינם קובצי הפעלה כגון קובצי Zip או קבצים מכווצים.**

אפשר גם להגדיר את המצב המוגדר מראש משחק לשימוש בכל הפעלה של יישום D3Direct במצב מסך מלא. כדי למנוע מיישום להשתמש במצב כלשהו, הקצה לו מצב מוגדר מראש אחר.

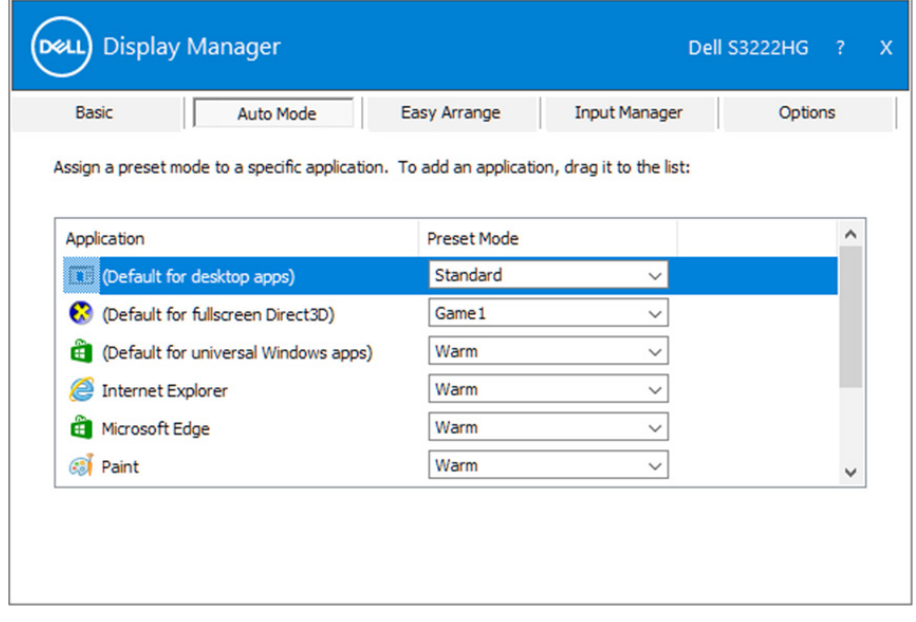

# **סידור חלונות באמצעות Arrange Easy**

<span id="page-9-0"></span>בצגי Dell נתמכים, הכרטיסייה **Arrange Easy( סידור קל(** מאפשרת לסדר בקלות חלונות פתוחים באחת מהפריסות המוגדרות מראש על-ידי גרירתם לאזורים המתאימים. לחץ על ">" או השתמש במקש Down Page/Up Page להצגת פריסות נוספות. כדי ליצור פריסה מותאמת אישית, סדר את החלונות הפתוחים ולחץ על **Save( שמור(**.

כדי להתחיל להשתמש ב-**Arrange Easy( סידור קל(**, בחר צג יעד ואת אחת מהפריסות המוגדרות מראש. האזורים של אותה פריסה מוצגים לרגע בצג. לאחר מכן, גרור חלון פתוח לאורך הצג. בזמן גרירת החלון, פריסת החלונות הנוכחית מוצגת ובכל פעם שהחלון יעבור מעל אזור פעיל הוא יסומן. שחרר את החלון בכל עת לאזור הפעיל כדי להניח את החלון שם.

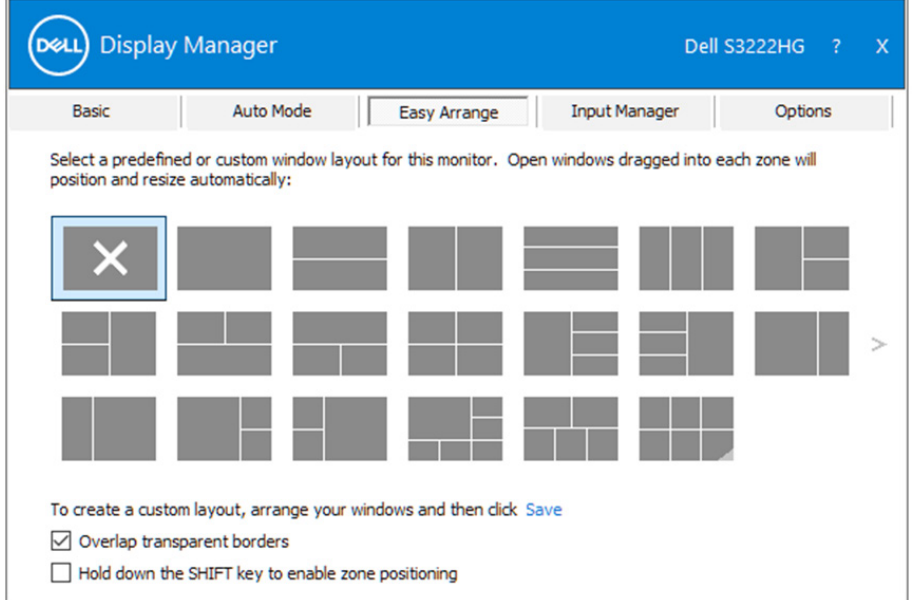

כדי ליצור פריסה אישית של חלונות, יש לבחור את הגודל והמיקום שלהם בשולחן העבודה ולאחר מכן ללחוץ על הקישור שמור תחת **Arrange Easy( סידור קל(**. הגודל והמיקום של החלונות נשמר בתור פריסה אישית והסמל של פריסה אישית ייווצר.

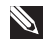

**הערה: אפשרות זו אינה שומרת או זוכרת את היישומים הפתוחים. רק הגודל והמיקום של החלונות נשמרים.**

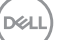

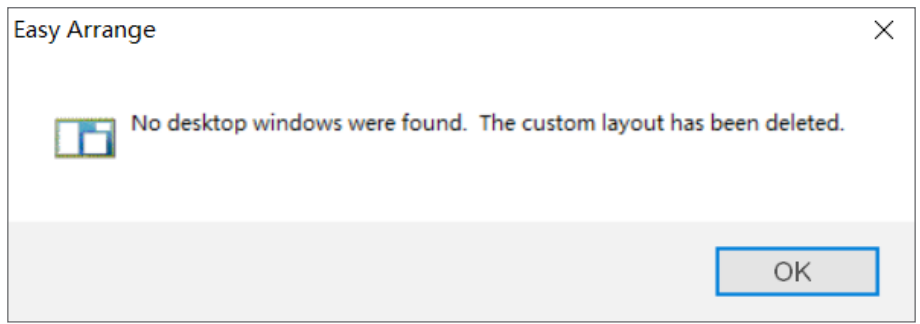

כדי להשתמש בפריסה האישית, לחץ על הסמל של הפריסה האישית. כדי למחוק את הפריסה המותאמת האישית ששמרת, סגור את כל החלונות בשולחן העבודה ולאחר מכן לחץ על הקישור שמור תחת **Arrange Easy( סידור קל(**.

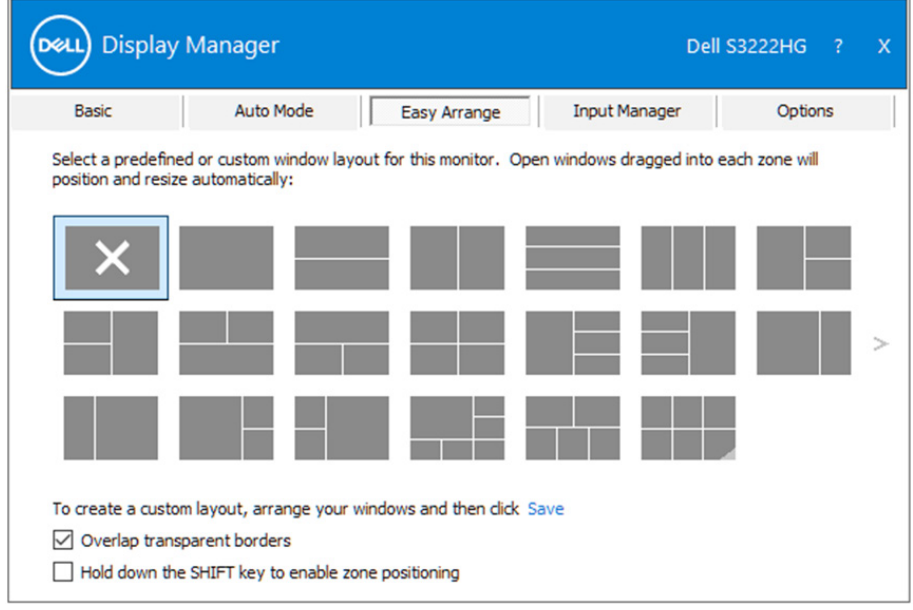

(deli

קיימות דרכים מתקדמות נוספות לשימוש ב-Arrange Easy( סידור קל(. עיין בטבלה שלהלן.

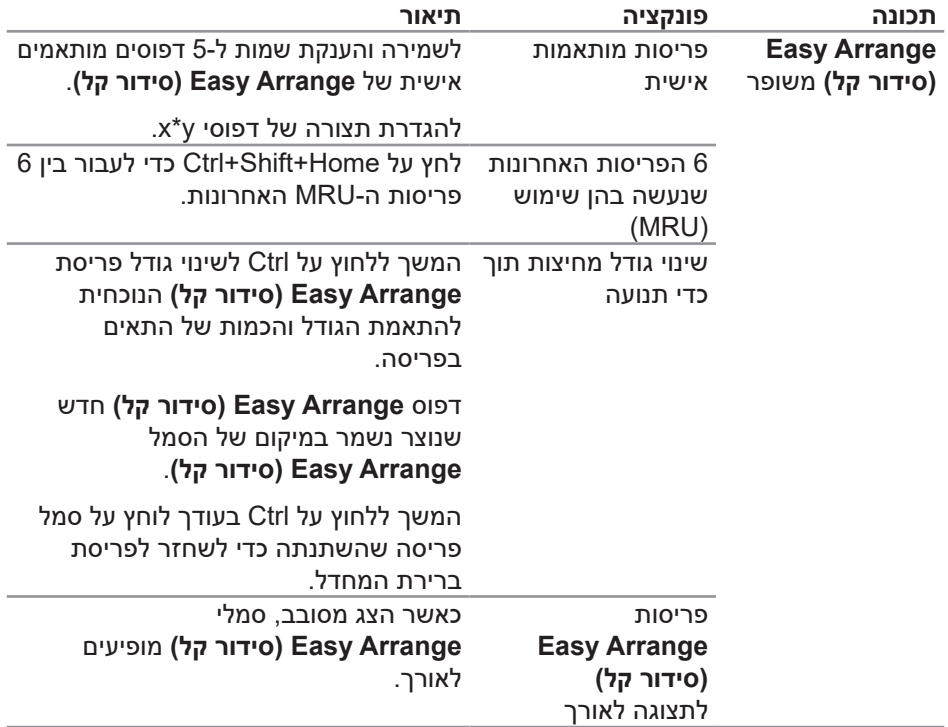

**הערה: ייתכן שיישום מסוים יצטרך רזולוציה מינימלית לחלון כדי לפעול כמו שצריך. אותו יישום לא יתאים לאזור של Arrange Easy אם הוא קטן מגודל החלון הדרוש.** 

# **ניהול כניסות וידאו מרובות**

<span id="page-12-0"></span>באמצעות הלשונית **Manager Input( מנהל הכניסות(** אפשר לנהל כמה כניסות וידאו המחוברות לצג Dell במקביל. כך קל לעבור בין האותות כשעובדים על כמה מחשבים במקביל.

כל היציאות של אותות וידאו בצג מופיעות ברשימה. ניתן לתת שם לכל כניסה. שמור את השינויים לאחר העריכה.

ניתן להגדיר מקש קיצור דרך למעבר מהיר לכניסה המועדפת עליך ומקש קיצור דרך נוסף למעבר מהיר בין שתי כניסות, אם אתה עובד עם שתיהן.

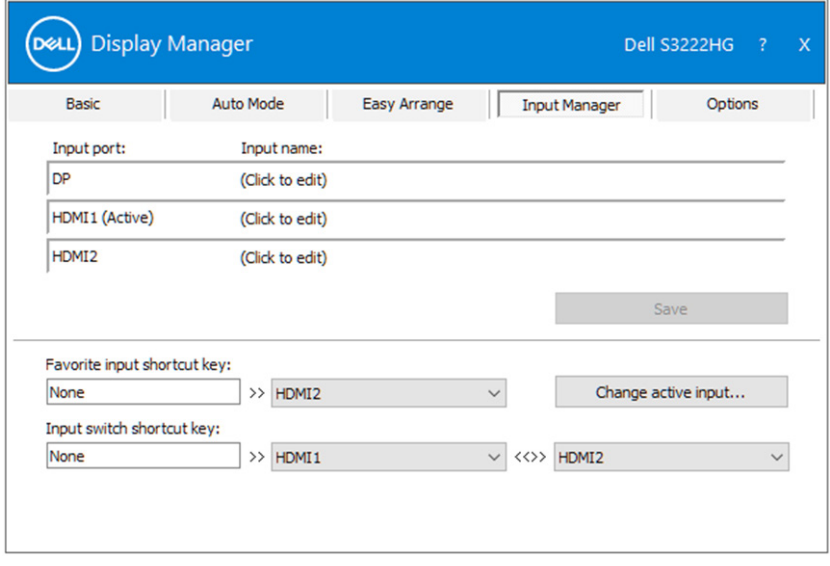

**הערה: מתקשר עם הצג גם כשמוצג וידאו ממחשב אחר. מומלץ להתקין את Manager Display Dell במחשב שבו משתמשים לעתים קרובות וממנו רוצים לשלוט באותות. אפשר גם להתקין את Manager Display Dell במחשבים אחרים שמחוברים לצג.**

### **שחזור מיקומי יישומים**

<span id="page-13-0"></span>**Manager Display Dell** יכול לעזור לך לשחזר מיקומים של חלונות של אפליקציות כשאתה מחבר מחדש את המחשב לצגים. כדי לפתוח את התכונה הזו, לוחצים לחיצה ימנית על הסמל של Manager Display Dell במגש ההודעות.

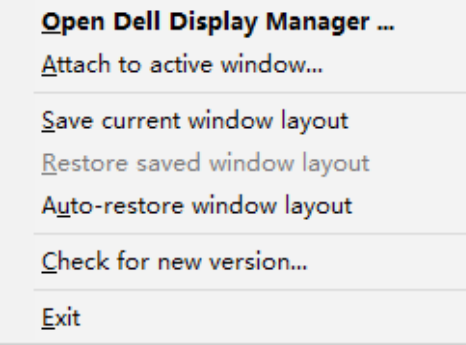

אם תבחר באפשרות "**layout window restore-Auto( שחזר אוטומטית פריסת חלונות(**", Manager Display Dell יעקוב אחר מיקומי החלונות של היישומים שלך ויזכור אותם. Manager Display Dell המיקומים של החלונות ישוחזרו אוטומטית כשיחובר מחדש מחשב לצג.

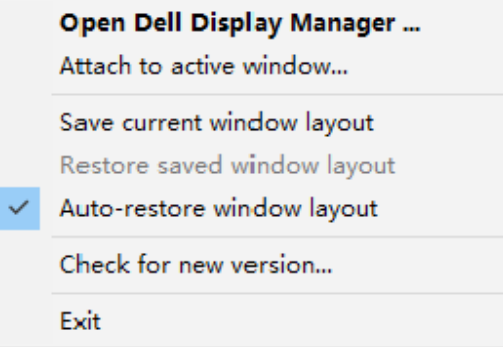

**DEA** 

אם ברצונך לחזור לפריסה מועדפת אחרי ששינית את מיקומותיהם של חלונות, תחילה באפשרותך להשתמש באפשרות "**layout window current Save( שמור פריסת חלונות נוכחית(**" ולאחר מכן באפשרות "**layout window saved Restore( שחזר פריסת חלונות שנשמרה(**".

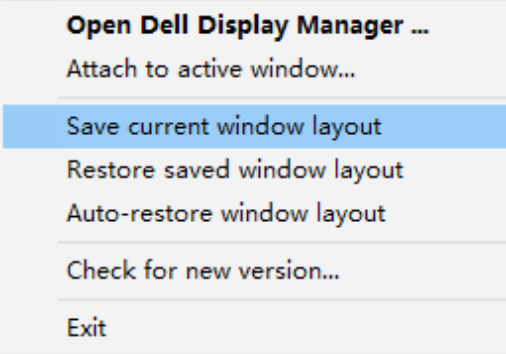

אפשר להשתמש בצגים עם דגמים או רזולוציות שונות לפי הצורך ובכל אחד להשתמש בפריסה שונה של חלונות. Manager Display Dell יכול לזהות את הצג שחיברת מחדש ולשחזר את מיקומי היישומים בהתאם. אם עליך להחליף צג בתצורה של מטריצת צגים, באפשרותך לשמור את פריסת החלונות לפני ביצוע ההחלפה, ולשחזר את הפריסה לאחר התקנת הצג החדש.

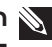

**הערה: כדי ליהנות ממאפיין זה, היישומים צריכים להישאר פעילים. Manager Display Dell לא מפעיל אפליקציות.**

**D**el

# <span id="page-15-0"></span>**הצמדת DDM לחלון פעיל )10 Windows בלבד(**

אפשר להצמיד את סמל DDM לחלון הפעיל שבו אתה עובד. אפשר ללחוץ על הסמל כדי להשתמש בתכונות הבאות.

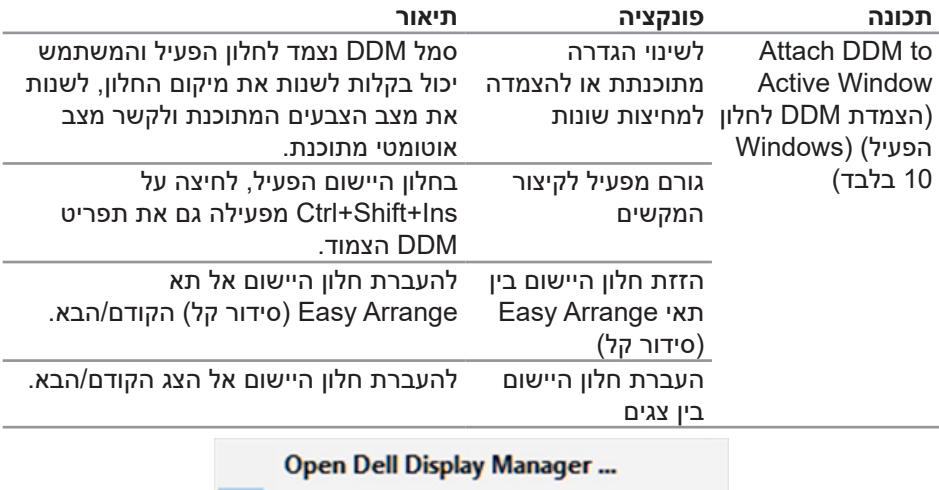

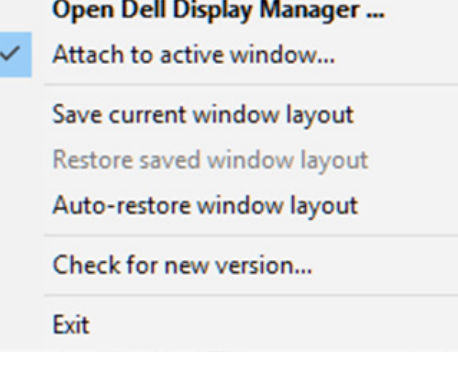

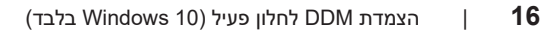

DELL

# **הגדרת אפשרויות לחיסכון בצריכת החשמל**

<span id="page-16-0"></span>בדגמים הנתמכים של צגי Dell יש את הכרטיסייה **Options( אפשרויות(**, שמאפשרת לבחור תכונות של חיסכון בצריכת החשמל של PowerNap. אפשר להגדיר את רמת הבהירות של הצג לערך המינימלי או להעביר את הצג למצב שינה עם הפעלת שומר המסך.

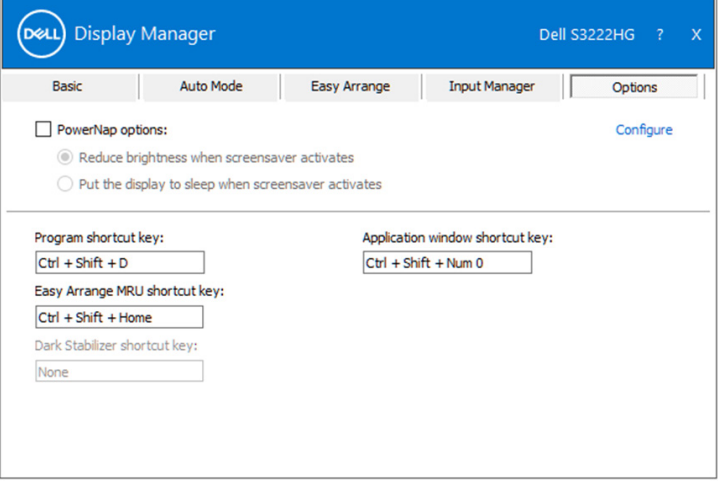

**הערה: מקש הקיצור של מייצב צבעים כהים זמין רק כשבוחרים במצבים FPS, RTS או RPG.**

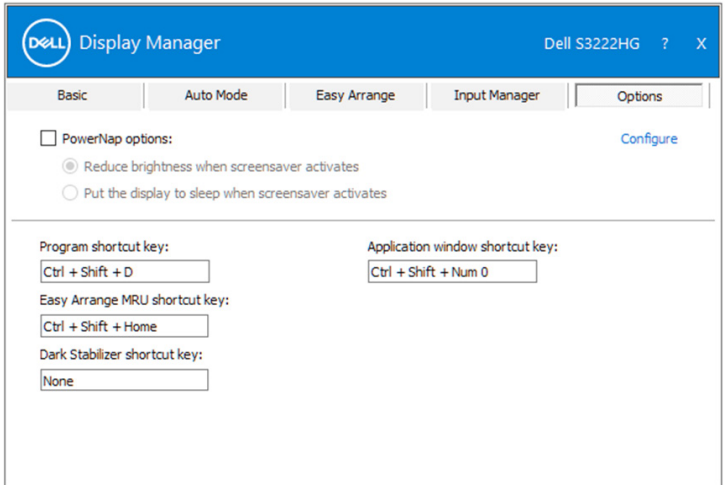

### **מקשי קיצור אחרים**

אפשר להגדיר את מקשי הקיצור לפעולות הבאות:

- <span id="page-17-0"></span> **key shortcut Program( מקש קיצור לתכנות(**: פתיחה מהירה של תיבת הדו-שיח **Settings Quick( הגדרות מהירות(**.
	- **key shortcut MRU Arrange Easy( מקש קיצור לסידור קל(**: שימוש ב5- הפריסות האחרונות לחלונות.
- **key shortcut window Application( מקש קיצור לחלון היישום(**: פתיחת תפריט לאפשרויות **Mode Auto( במצב אוטומטי(** וב-**Arrange Easy( סידור קל(**.
- **key shortcut Stabilizer Dark( מקש קיצור למייצב צבעים כהים(**: שיפור הנראות במשחקים חשוכים.

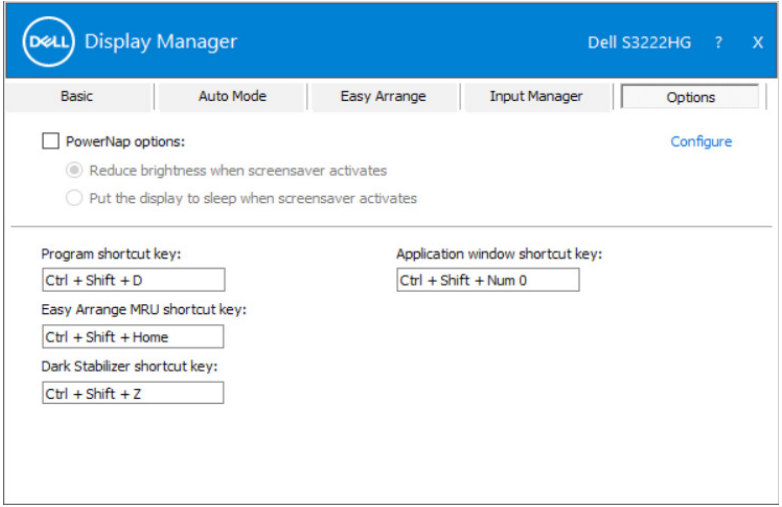

### **פתרון בעיות**

<span id="page-18-0"></span>DDM פועל רק עם צגים נתמכים של Dell. היישום DDM אינו תומך בצגים של יצרניות אחרות. אם לא ניתן להפעיל את DDM עם הצג, הסמל הבא של DDM יופיע במגש ההודעות.

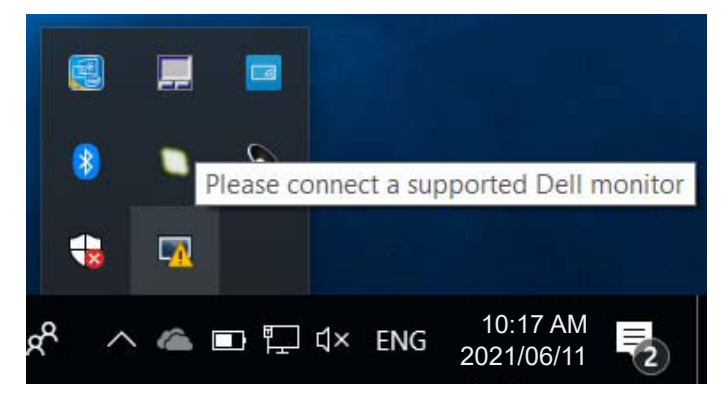

בלחיצה על הסמל של **DDM** אפשר להציג את פרטי הודעת השגיאה.

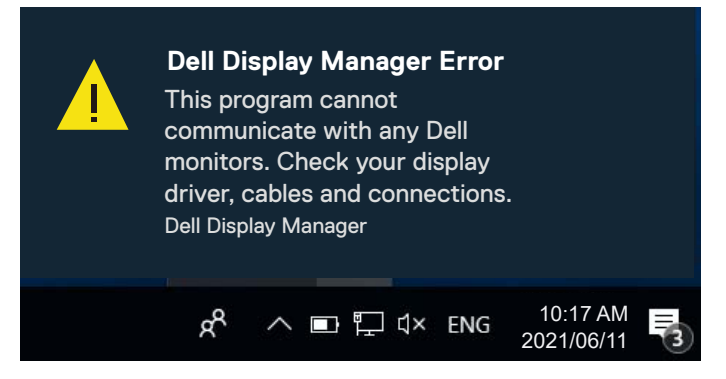

אם יש בעיה בזיהוי ו/או תקשורת של DDM עם צג של Dell, אפשר להיעזר בפתרונות הבאים:

- **.1** ודא שכבל החשמל מחובר היטב לצג ולמחשב. החיבורים צריכים להיות מוכנסים היטב.
	- **.2** בדוק בתפריט המסך של הצג שהאפשרות CI/DDC מופעלת.
- **.3** ודא שמנהל ההתקן של כרטיס המסך מעודכן. אפשר לבדוק זאת באתרים של יצרניות כרטיסי המסך, כמו Intel, AMD ו-NVIDIA. גרסה ישנה או לא תואמת של מנהל ההתקן של כרטיס המסך עלולה לגרום לתקלות ב-DDM.
- **.4** נתק את תחנות העגינה, הכבלים המאריכים או הממירים בין הצג ליציאת כרטיס המסך. חלק מהמאריכים, הרכזות או הממירים אינם תומכים טוב ב-CI/DDC ועלולים לגרום לתקלות ב-DDM. עדכן את מנהל התקן של המכשיר לגרסה האחרונה.
	- **.5** הפעל מחדש את המחשב.

ייתכן שאי אפשר להשתמש ב-DDM בצגים הבאים:

- צגים של Dell מדגמים שיוצרו לפני 2013 ומסדרת Series-D של Dell. למידע נוסף אפשר לעיין באתרי התמיכה למוצרים של Dell.
	- צגים למשחקים המשתמשים בטכנולוגיית sync-G של Nvidia.
		- צגים וירטואליים ואלחוטיים אינם תומכים ב-CI/DDC.
- בדגמים ישנים של צגים עם 1.2 DisplayPort ייתכן שצריך להשבית את 1.2 DP/MST באמצעות תפריט המסך בצג.

אם המחשב מחובר לאינטרנט, תוצג הודעה בכל פעם שיש גרסה חדשה יותר ליישום DDM. מומלץ להוריד ולהתקין את הגרסה האחרונה של היישום של DDM.

אפשר גם לבדוק אם יש גרסה חדשה יותר על ידי לחיצה ימנית על הסמל של DDM תוך כדי החזקת המקש Shift במקלדת.

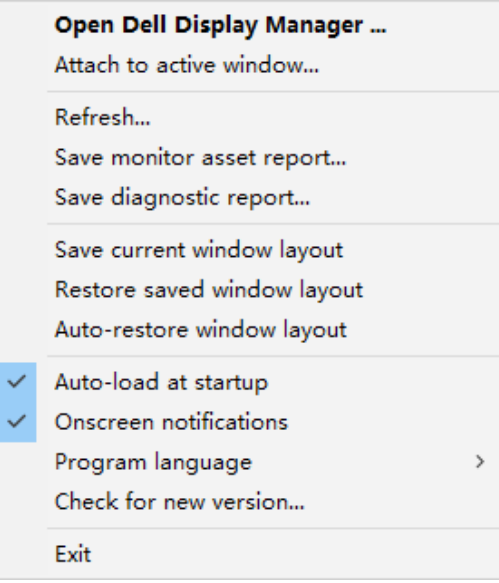

**DEA**